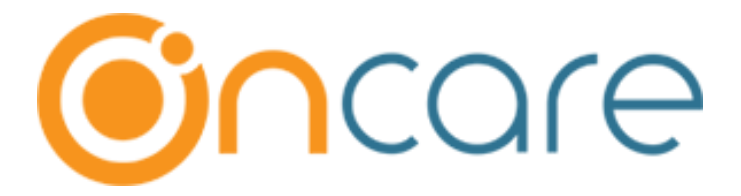

## **OnCare Office Version 3.3.3 E8.3**

**Release Notes – February 28, 2019**

# Table of Contents

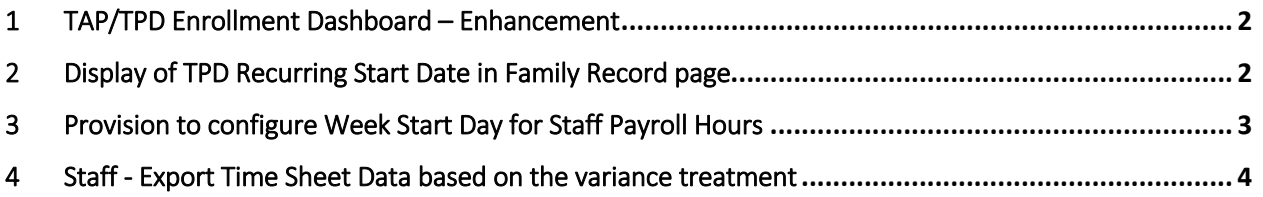

### <span id="page-1-0"></span>1 TAP/TPD Enrollment Dashboard – Enhancement

To match the count between TAP/TPD enrollment counts and the corresponding list of TAP/TDP families, funding accounts of the family are grouped by the payor as shown below:

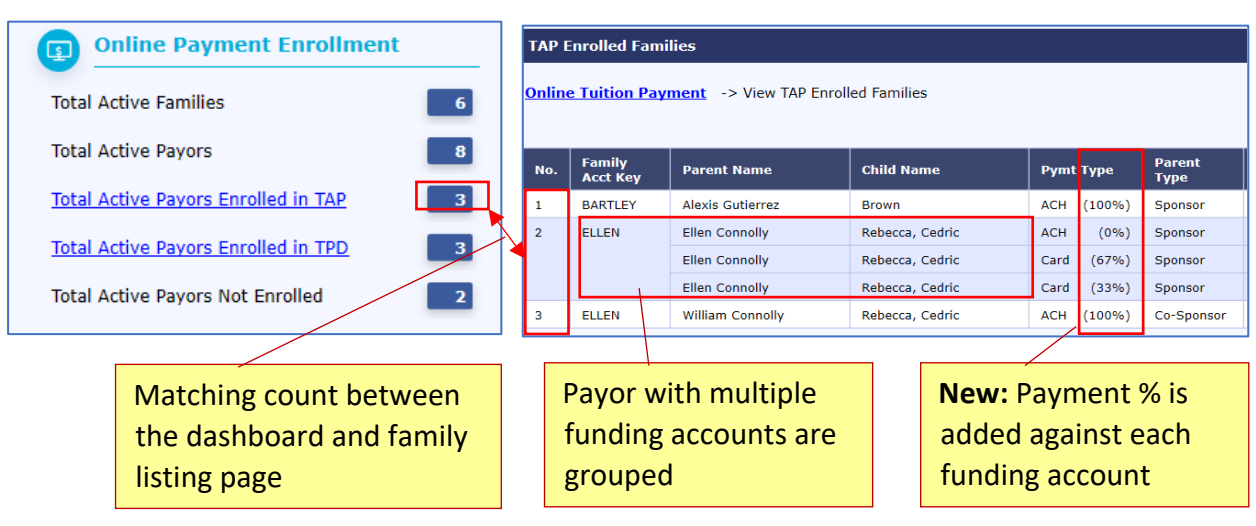

#### Access Path: Family Accounting  $\rightarrow$  Online Tuition Payment

### <span id="page-1-1"></span>2 Display of TPD Recurring Start Date in Family Record page

#### Access Path: Family Accounting  $\rightarrow$  Family Record  $\rightarrow$  Edit Family Record

If the TPD Recurring Payment starts in the **future**, then Family - Payment Info section will show the recurring start date additionally.

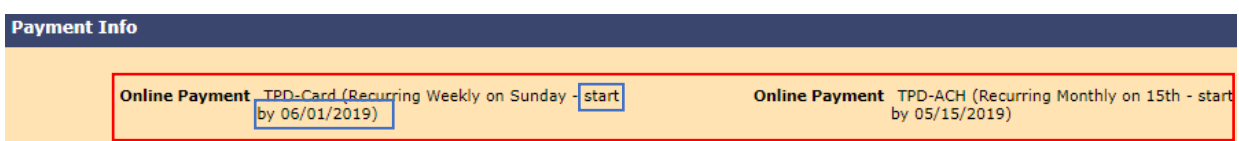

### <span id="page-2-0"></span>3 Provision to configure Week Start Day for Staff Payroll Hours

OnCare has introduced a new configuration to select the Week Start Day for Staff Payroll Hours computation.

Based on the Week Start Day setup, following page and reports will compute the Regular hrs and OT hours for the selected week.

#### **Page:**

Staff Time Card

#### **Reports:**

- 1. Staff Time Sheet
- 2. Staff Hours Summary Report
- 3. Export Staff Time sheet Data (Company level report)

#### **Configuration:**

Access Path: System Administration  $\rightarrow$  Administrative Functions  $\rightarrow$  Staff Record / Time sheet  $\rightarrow$  Payroll Hour Variance Treatment

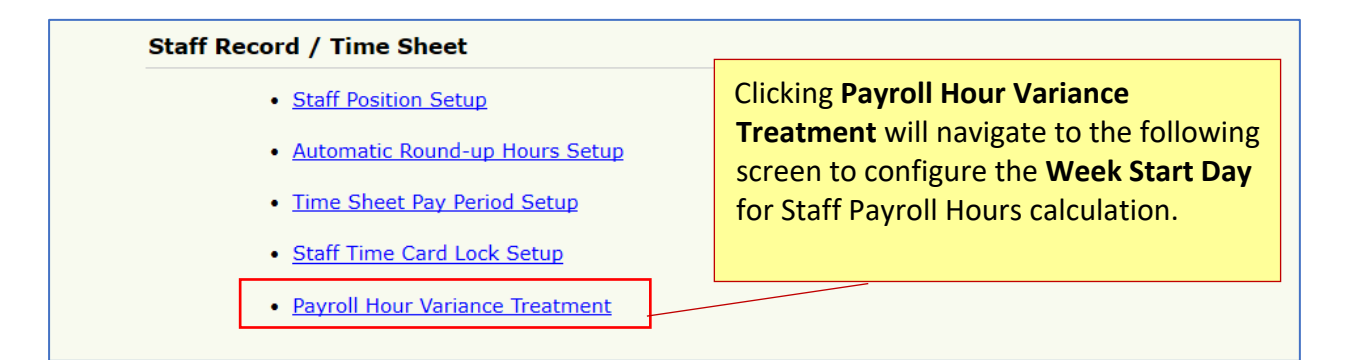

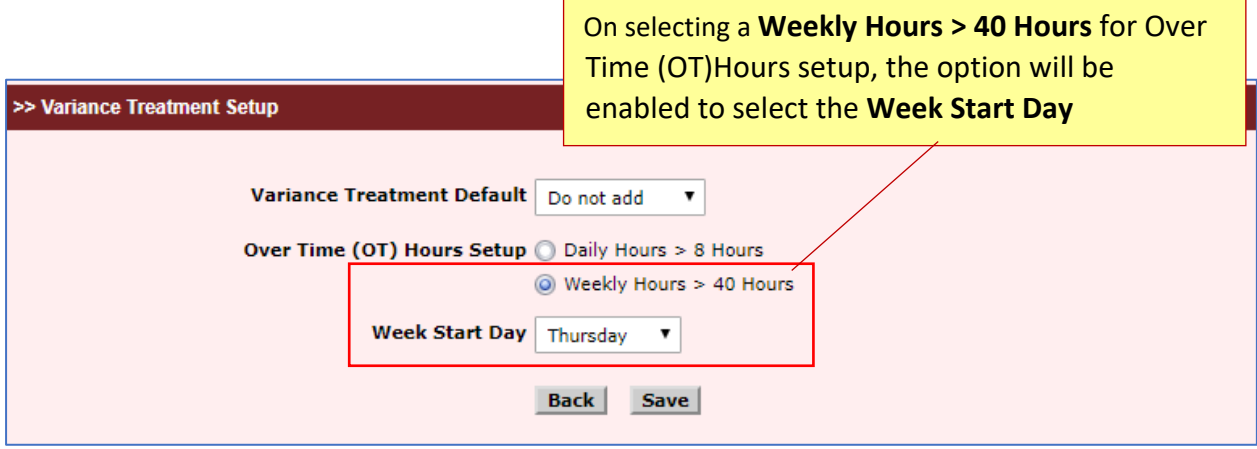

Depends on the Week Start Day, Staff Time Card page will allow users to select the dates for **From date** as shown below:

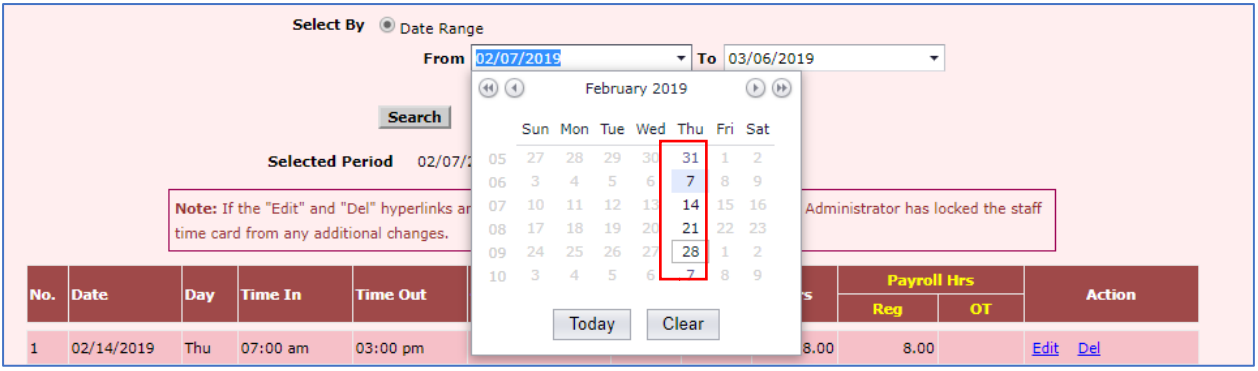

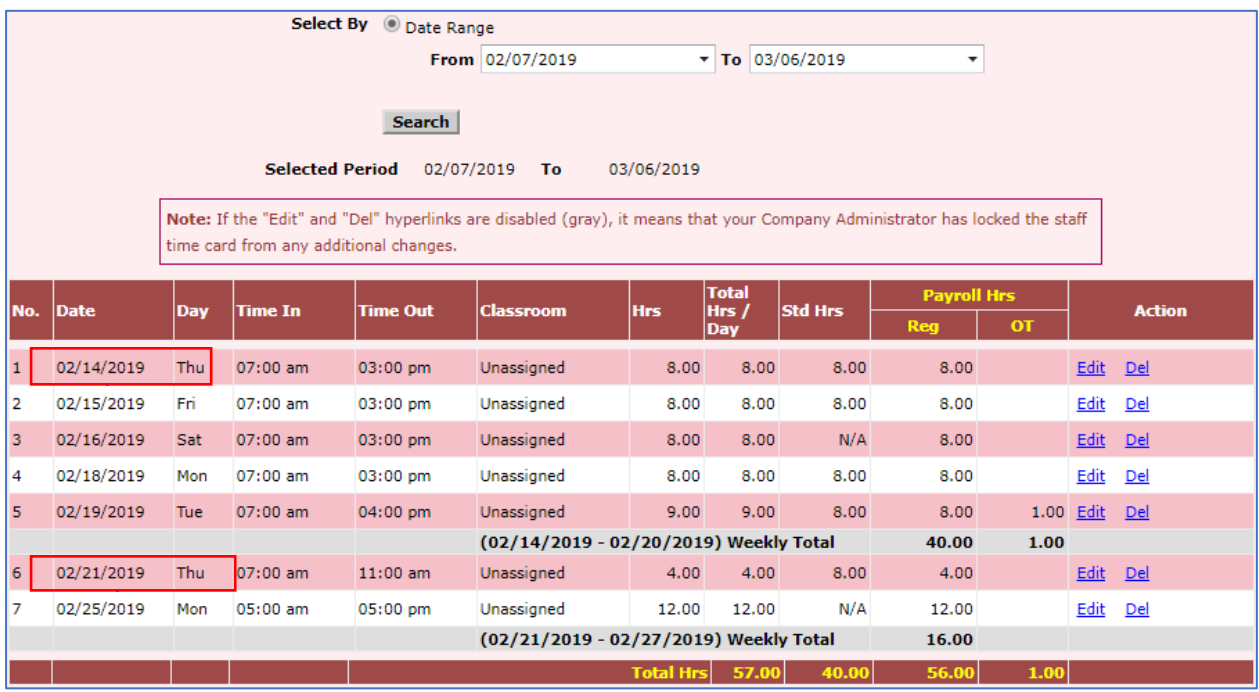

### <span id="page-3-0"></span>4 Staff - Export Time Sheet Data based on the variance treatment

Now, "Export Time Sheet Data" report will generate the report based on the variance treatment opted at company level.

**New:** Staff Status filter has been introduced pull the records based on the staff status.

Access Path: System Administration  $\rightarrow$  Reports  $\rightarrow$  Staff Management  $\rightarrow$  Export Time Sheet Data

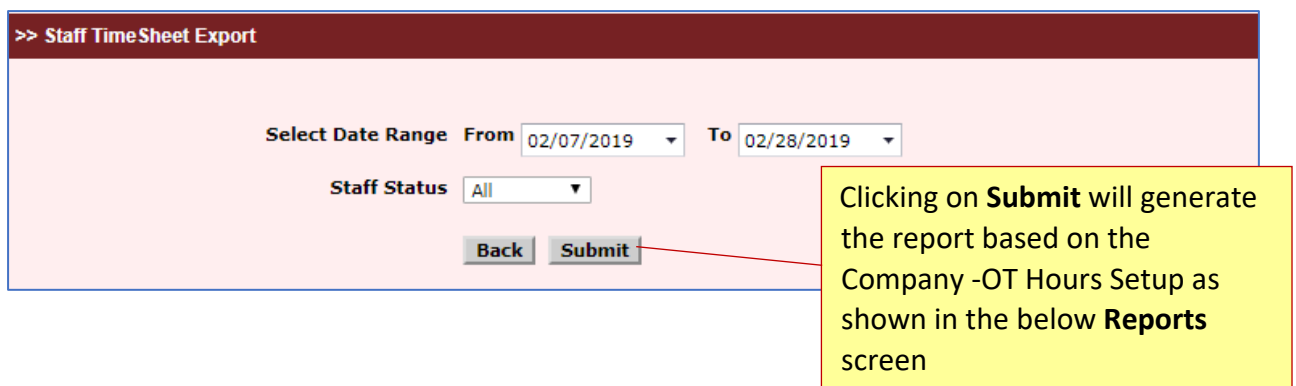

#### **Over Time (OT) Hours setup – Weekly Hours > 40 Hours:**

#### **Application Screen:**

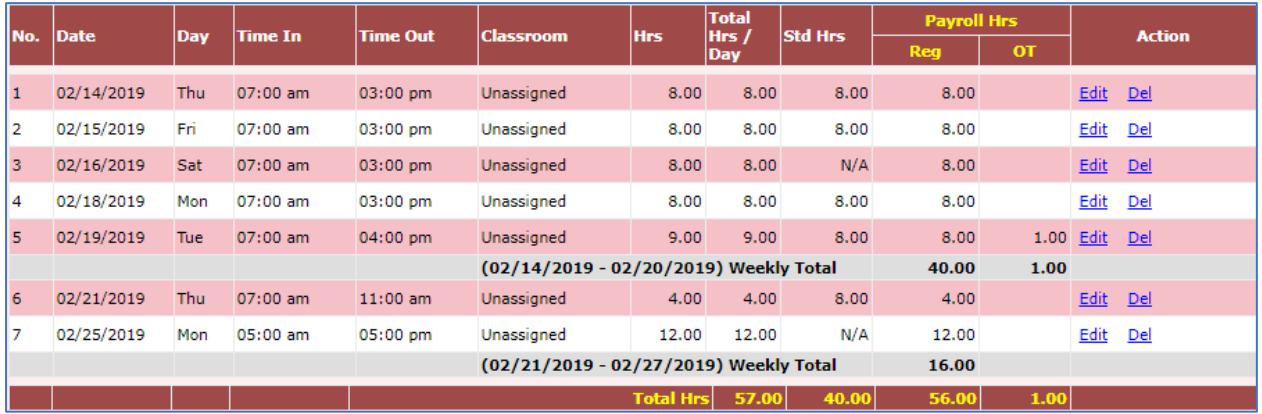

#### **Report Output:**

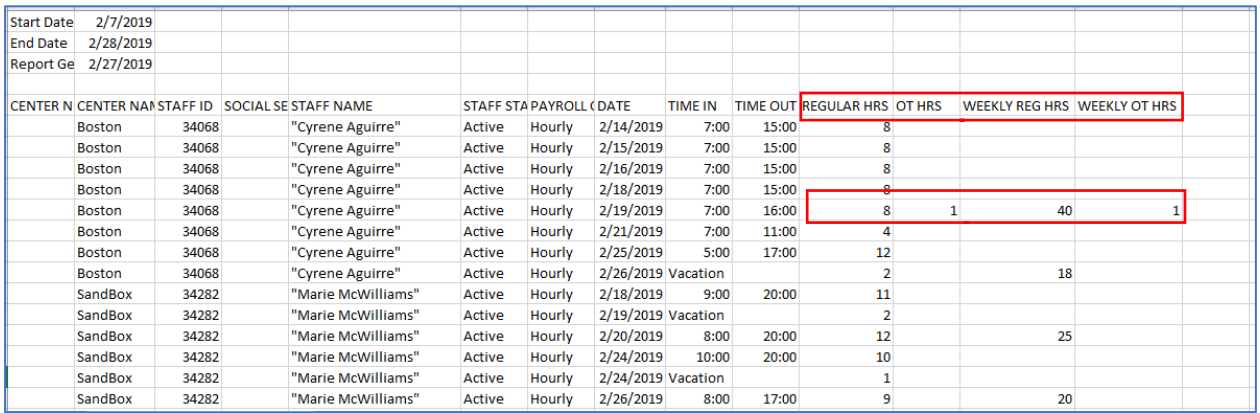

*Report – Weekly 40Hrs*

#### **Over Time (OT) Hours setup – Daily Hours > 8 Hours:**

**Note:** If the company has opted **Daily Hours > 8 Hours for OT Hours setup,** then variance treatment must be applied manually.

#### **Application Screen:**

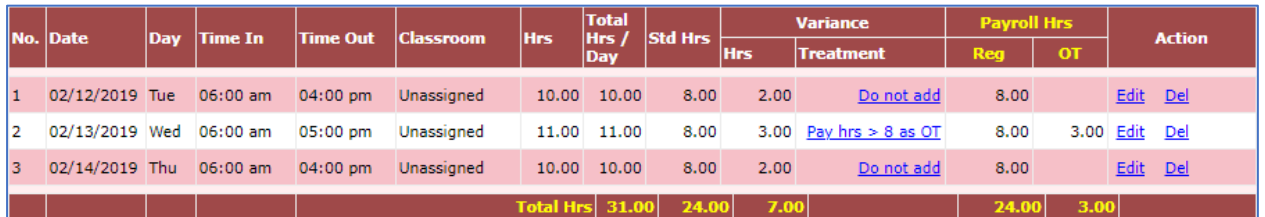

#### **Report Output:**

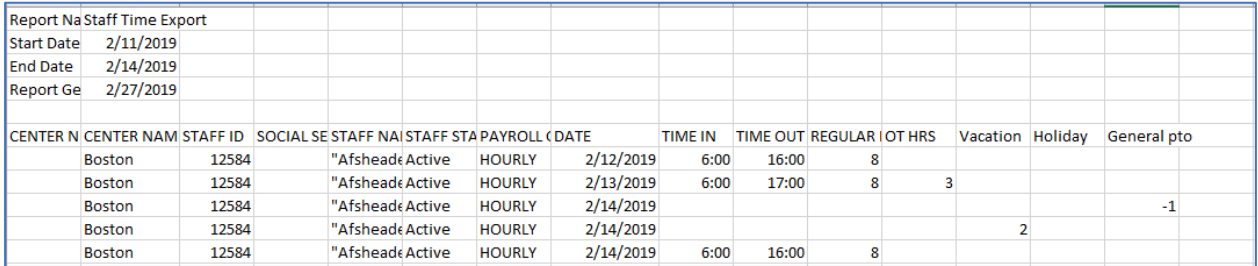

*Report – Daily >8Hrs*